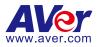

# CaptureShare

# **User Manual**

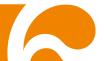

## COPYRIGHT

©2022 AVer Information Inc. All rights reserved.

All rights of this object belong to AVer Information Inc. Reproduced or transmitted in any form or by any means without the prior written permission of AVer Information Inc. is prohibited. All information or specifications are subject to change without prior notice.

## TRADEMARKS

"AVer" is a trademark owned by AVer Information Inc. Other trademarks used herein for description purpose only belong to each of their companies.

## DISCLAIMER

No warranty or representation, either expressed or implied, is made with respect to the contents of this documentation, its quality, performance, merchantability, or fitness for a particular purpose. Information presented in this documentation has been carefully checked for reliability; however, no responsibility is assumed for inaccuracies. The information contained in this documentation is subject to change without notice.

In no event will AVer Information Inc. be liable for direct, indirect, special, incidental, or consequential damages arising out of the use or inability to use this product or documentation, even if advised of the possibility of such damages.

## More Help

For FAQs, technical support, software and user manual download, please visit:

Headquarters Download Center: <u>https://www.aver.com/download-center</u> Technical Support: https://www.aver.com/technical-support

#### **USA Branch office**

Download Center: <u>https://www.averusa.com/education/support</u> Technical Support: <u>https://averusa.force.com/support/s/contactsupport</u>

#### Europe Branch office

Download Center: <u>https://www.avereurope.com/download-center</u> Technical Support: <u>https://www.avereurope.com/technical-support</u>

### **Contact Information**

#### **Headquarters**

AVer Information Inc. <u>https://www.aver.com</u> 8F, No.157, Da-An Rd., Tucheng Dist., New Taipei City 23673, Taiwan Tel: +886 (2) 2269 8535

#### USA Branch office

AVer Information Inc., Americas https://www.averusa.com 668 Mission Ct., Fremont, CA 94539, USA Tel: +1 (408) 263 3828 Toll-free: +1 (877) 528 7824 Technical support: support.usa@aver.com

#### Europe Branch office

AVer Information Europe B.V. <u>https://www.avereurope.com</u> Westblaak 134, 3012 KM, Rotterdam, The Netherlands Tel: +31 (0) 10 7600 550 Technical support: <u>eu.rma@aver.com</u>

#### Japan Branch Office

アバー・インフォメーション株式会社
 <u>https://ip.aver.com</u>
 〒160-0023 日本東京都新宿区西新宿 3-2-26 立花新宿ビル 7 階
 Tel: +81 (0) 3 5989 0290
 テクニカル・サポート: <u>Support.EDU.JP@aver.com</u>

#### Vietnam Branch Office

Công ty TNHH AVer Information (Việt Nam) Tầng 5, 596 Nguyễn Đình Chiểu, P.3, Quận 3, Thành phố Hồ Chí Minh 700000, Việt Nam Tel: +84 (0)28 22 539 211

# **Contents**

| OVERVIEW                             |      |
|--------------------------------------|------|
| MINIMUM SYSTEM REQUIREMENT           | 1    |
| DOWNLOADING THE APPLICATION          | 2    |
| INSTALLING CAPTURESHARE              | 3    |
| GETTING STARTED                      | 4    |
| Desktop Tool Bar                     | 7    |
| Camera Window                        | . 10 |
| Camera Setting                       | 11   |
| Camera Connection                    | 11   |
| Camera Settings                      | . 14 |
| Camera Tool Bar                      | . 22 |
| Capture Camera Image                 | . 22 |
| Recording Camera Live View           | . 23 |
| Broadcasting Camera Live View        |      |
| Control Panel                        | . 26 |
| Camera Control                       | . 26 |
| Transparent Mode                     |      |
| Voice to Text on Camera View         | . 32 |
| Voice to Text on the Desktop         | . 33 |
| How to Edit Captions                 | . 34 |
| Streaming Desktop                    | . 36 |
| Other Settings                       | . 40 |
| Account                              | . 42 |
| Subscription                         | . 46 |
| Start A Free Trial                   | . 48 |
| Overlay Tool Bar                     |      |
| USING AVERCAMERA SETTING TOOL        | . 53 |
| Functions of AVerCamera Setting Tool |      |
| Camera Source                        | . 54 |
| Camera Settings                      | . 55 |
| Camera Control                       | . 55 |
| Transparent Mode                     | . 55 |
| Voice to Text                        | . 55 |
| Account                              | . 56 |
| Setup Camera                         | . 57 |

# **OVERVIEW**

CaptureShare is a software tool that you can use with cameras to setup, record, streaming, capture image, and use whiteboard function.

## MINIMUM SYSTEM REQUIREMENT

## [Note]

- 1. Internet port 1935 is required for RTMP streaming.
- 2. When the system is overloaded, it may cause failed decoding and image problems.
- 3. Minimal system requirements to the limitation

### **Supported devices**

- Laptops & desktops for Windows® (Windows® 7, 10, 11)
- Laptops & desktops for Mac® (Mac® OS v10.15, 11, 12)

## System requirements for Windows® desktop

- Intel<sup>®</sup> Core i3 or higher
- 4 GB of RAM or above
- 1024 x 768 or higher resolution display
- DirectX 9.0c compatible video card

## System requirements for Mac<sup>®</sup>

- Hardware
  - Intel® Core i3 or higher
  - 4 GB of RAM or above
  - > 1024 x 768 or higher resolution display

## Compliance

- H.264 format is not supported by default UVC protocal
- YUV422 format at 1280 x 960, 1280 x 720, 1600 x 900 resolution in standard mode is not supported by default UVC protocal.
- YUV422 format at 1280 x 960 resolution in 8M mode is not supported by YUV422 format.

# **DOWNLOADING THE APPLICATION**

Please download software from the following web link:

## Headquarters and Europe

https://www.aver.com/download-center

## USA

https://www.averusa.com/education/support/

## [Note]

- 1. The version may be different.
- 2. AVerCamera Setting Tool will be installed along with CaptureShare. Users can use AVerCamera Setting Tool to control cameras with 3<sup>rd</sup> party software.

# **INSTALLING CAPTURESHARE**

1. After downloading the CaptureShare application, double-click 🔤 to start

installing. Follow the on-screen instructions to complete the installation.

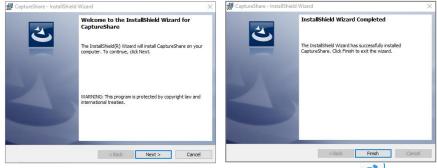

- 2. Click "Finish", the installation is complete and the shortcut icon is displayed on the desktop.
- 3. Double-click 🚺 to launch CaptureShare.

# **GETTING STARTED**

- 1. Double-click CaptureShare icon 🚺 to launch it.
- When you launch CaptureShare, a guidance window will be displayed. Click ► to go to next page and click OK button to finish. If you do not want to see guidance next time, uncheck "Keep this guidance next time!" option.

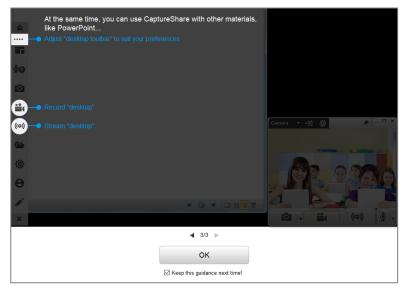

3. After launching the CaptureShare, a **Select Layout Mode** dialog and the **Desktop Tool Bar** will be displayed at bottom of the window.

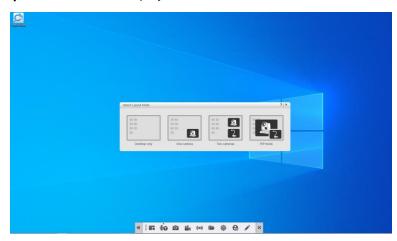

4. There are four types of layout modes to choose. CaptureShare supports various AVer cameras and up to two cameras simultaneous connection. For example, AVer documents cameras can be used with CaptureShare alone or work with another camera as a documents camera. When two AVer cameras work together, please choose "Two cameras" layout. You should see both cameras' videos at display window.

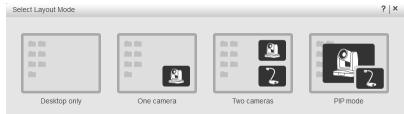

- Desktop only: Shows no camera screen.

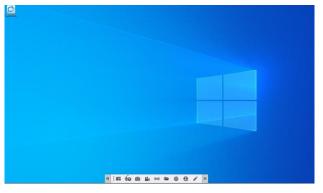

- One camera: Shows 1 camera screen.

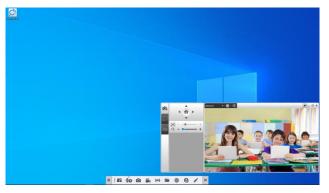

- Two cameras: Shows 2 camera screens.

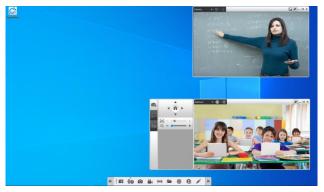

- **PIP mode:** Picture in Picture mode. One small camera screen is displayed on another full camera screen at the same time. Sound is usually from the main program only.

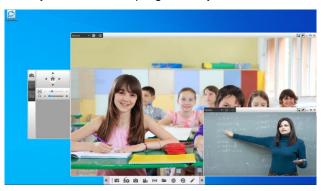

5. After selecting layout, the camera windows will be displayed. To display camera view, please refer to <u>Camera Connection</u>. You can use the Camera Source drop-down list to select a camera source.

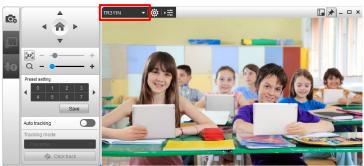

## **Desktop Tool Bar**

When you launch CaptureShare, the **Desktop Tool Bar** is shown at the bottom of the Window for desktop and camera operation.

On the **Desktop Tool Bar**, you can use functions like recording, capturing and live broadcasting (streaming) to record, capture or stream the full screen of your desktop view.

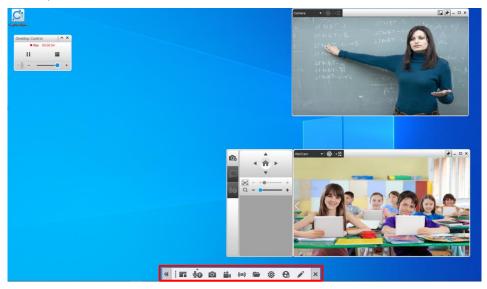

Function icons on the Desktop Tool Bar.

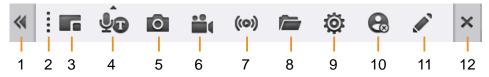

| No. | Name                            | Description                                                                                                    |  |  |  |  |  |
|-----|---------------------------------|----------------------------------------------------------------------------------------------------|--|--|--|--|--|
| 1   | Hide/Expand<br>Desktop Tool Bar | Click to hide or expand the Desktop Tool Bar.                                                                                                    |  |  |  |  |  |
| 2   | Move                            | Drag and drop the Desktop Tool Bar to the desired location on the desktop.                                                                                  |  |  |  |  |  |
| 3   | Layout Mode                     | CaptureShare supports up to two cameras simultaneous connection. You can switch to one of the layout from the four layout modes as needed.                  |  |  |  |  |  |
|     |                                 | After selecting a layout, the camera window(s) will be displayed. Please refer to <u>Camera Window</u> for more details.                                    |  |  |  |  |  |
| 4   | Voice to Text                   | Click to use the Voice to Text function. For more details, please refer to <u>Voice to Text on the Desktop</u> .                                            |  |  |  |  |  |
| 5   | Capture Desktop                 | Click to capture the full screen of the desktop view.<br>You can click the "Open File" icon (No. 8) on the<br>Desktop Tool Bar to view the captured images. |  |  |  |  |  |
| 6   | Record Desktop                  | Click to record the full screen of the desktop view. You can click the "Open File" icon to view the video footage.                                          |  |  |  |  |  |

| 7  | Streaming<br>Desktop | You can broadcast the full screen of your desktop to<br>the live streaming platforms, such as YouTube,<br>LIVEhouse.in and etc For more details, please refer<br>to <u>Streaming Desktop</u> .                        |
|----|----------------------|----------------------------------------------------------------------------------------------------|
| 8  | Open File            | Click to open the folder stored with the captured images and recording files.                                                                                                    |
| 9  | Other Settings       | You can configure the language and streaming, or check the latest software or camera firmware by clicking this icon. Please refer to <u>Other Settings</u> for more details.                                          |
| 10 | Account              | You can sign up for AVer account to try more AI functions, such as Voice to Text or Transparent Mode. Please refer to <u>Account</u> for more details.                                                                |
| 11 | Overlay Tools        | Click to display Overlay Tool Bar to overlay texts or<br>highlights either on the screen view (Mouse Mode) or<br>a digital whiteboard (Whiteboard Mode). Please refer<br>to <u>Overlay Tool Bar</u> for more details. |
| 12 | Close                | Click to close the CaptureShare application.                                                                                                    |

## **Camera Window**

After selecting a layout, the camera window(s) will be displayed. You can use the Camera Window to configure some camera settings or use the AVer AI functions.

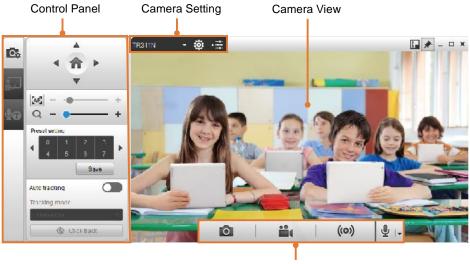

Camera Tool Bar

## **Camera Setting**

You can use the camera setting functions to connect cameras to the CaptureShare or setup related camera settings.

## **Camera Connection**

CaptureShare supports both USB camera and IP camera connection. After connecting the cameras to CaptureShare, you can see the connected cameras from the Camera Source drop-down list. Select a camera by clicking on it, the camera live view will be displayed.

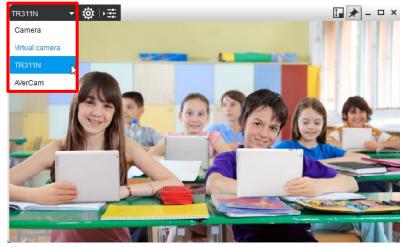

#### **USB Camera Connection:**

- 1. Connect the USB camera to the USB port on the computer/system installed with CaptureShare.
- Click on the Camera Source drop-down list, you should see the connected USB cameras.

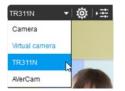

### **IP Camera Connection:**

- 1. Connect the IP cameras to the same network with the computer/system installed with CaptureShare.
- On the Camera Source drop-down list, click "Virtual camera", the Other Settings window appears. Click "Add" to add an IP camera.

If you have added a virtual camera, you can also open the **Other Settings** window by clicking Desktop Tool Bar > Other Settings > Virtual Device Setting.

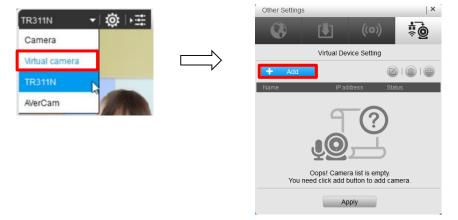

 Click "Auto search" to search for the IP cameras connected on the same LAN, or directly input the IP address, username and password of the IP camera. In the Camera name field, input a name for the IP camera. Click "Apply".

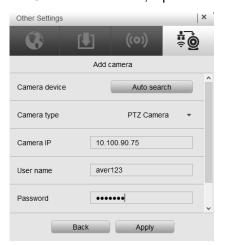

4. Select the IP camera and then click "Apply",

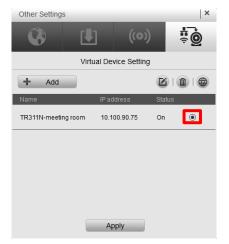

5. The IP camera will be connected and the camera view should be displayed.

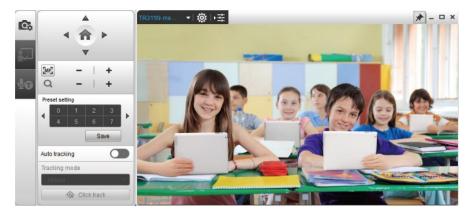

## **Camera Settings**

In Camera Window, click 🔯 to bring up **Camera settings** window.

Functions in the Camera settings window vary between USB cameras and Virtual cameras (IP camera).

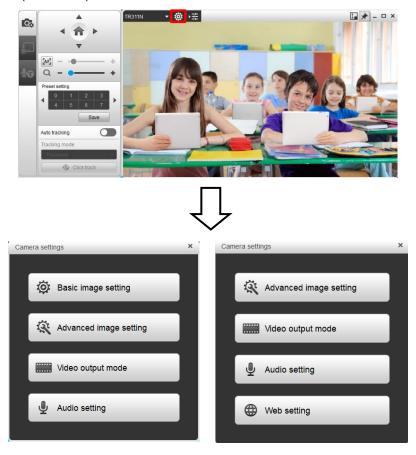

USB Camera

Virtual Camera (IP Camera)

## **Basic Image Setting**

The Basic Image Setting is only available for USB cameras. You can setup basic image setting for the connected USB cameras.

 In Camera Window, click is to bring up Camera settings window and then click "Basic image setting".

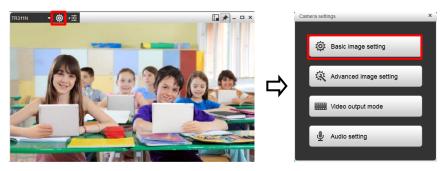

 In Basic image setting, you can adjust the following values (setup menus vary depending on camera model). The values will be saved immediately after setting.

| Camera setting | S    |           | ×    | Came  | ra settings | _          |          | ×   |
|----------------|------|-----------|------|-------|-------------|------------|----------|-----|
| 🤯 Basic        | imag | e setting | Ð    | Ö     | Basic im    | nage setti | ng       | 9   |
| Brightness     |      | <b>_</b>  | 31   | Contr | ast         |            |          | 4   |
| Contrast       |      |           | 4    | Satur | ation       |            | <b>—</b> | 10  |
| Saturation     |      |           | 10   | Sharp | oness       |            | <u> </u> | 3   |
| Sharpness      |      | <b>O</b>  | 3    | White | e balance   |            | One Push | -   |
| White balance  |      |           | Auto | RG    |             |            |          | 255 |
| R Gain         |      | •         | 255  | ВG    |             |            |          | 255 |
| B Gain         |      | •         | 255  | One   | e Push      |            |          | et  |
|                |      | Default   |      |       |             | De         | fault    |     |

- Brightness: Adjust the screen to be brighter or darker.
- Contrast: Adjust the color and light of the view.

- **Saturation:** Adjust the degree of purity of a color.
- Sharpness: The higher the sharpness is, the clearer the view.
- White balance: The White Balance feature can boil down to the concept of color temperature. Color temperature is a way of measuring the quality of a light source. Adjust the white balance/R Gain/B Gain to get the colors in your images as accurate as possible recorded the video. Or click the Auto button to enable automatic adjustment.
- 3. Click Default button to set up the values back to factory default setting.
- 4. Click 🕤 button to go back to Camera settings menu.
- 5. Click 🗙 button to close Camera settings dialog.

## Advanced Image Setting

You can set up advanced image setting of camera.

 In Camera Window, click to bring up Camera settings window and then click "Advanced image setting".

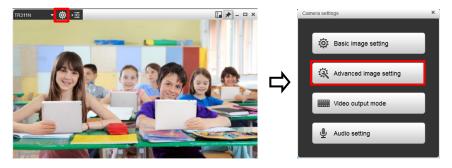

 In Advanced image setting, you can set up following values (setup menus vary depending on camera model). The values will be saved immediately after setting.

| Camera Settings          | ×       | Camera settings          | ×              |
|--------------------------|---------|--------------------------|----------------|
| Advanced image setting   | Ð       | 🛱 Advanced image setting | 9              |
| Backlight compensation   | Off 🚽   | Backlight compensation   |                |
| Noise reduction          | 0 🗸     | Noise reduction          |                |
| Power frequency          | Off 👻   | Power frequency          | 60hz 🔫         |
| Image orientation Mirror | Ceiling | Image orientation        | 1irror Ceiling |
| Image rotation           | Right   | Image rotation           | Left Right     |
| Default                  |         | Default                  |                |

- **Backlight compensation:** Backlight compensation allows the camera to adjust the exposure of the entire image to properly expose the subject in the foreground.
- Noise reduction: Adjust the level of reduction of noise during recording.
- Power frequency: It depends on what voltage the country uses. 60Hz

systems usually use 110V (120V) while 50Hz systems tend to use 220V or 230V.

- Image orientation: Click the Mirror button to mirror the screen. Click the Ceiling button to put screen to the upper edge.
- Image rotation: Rotate the image to left or right.
- 3. Click Default button to set up the values back to factory default setting.
- 4. Click 🕤 button to go back to Camera settings menu.
- 5. Click 🗙 button to close Camera settings dialog.

## Video Output Mode

You can set up video output mode of camera.

 In Camera Window, click is to bring up Camera settings window and then click "Video output mode".

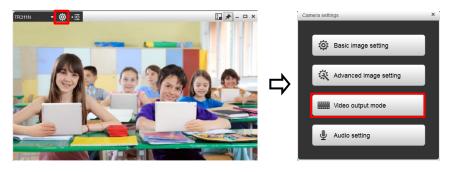

In Video output mode, you can set up value of "Video output mode", "H264 output", "Camera mode", "Frame rate", and "Resolution" (setup menus vary depending on camera model).

[Note] When the camera mode is changed, the camera will be rebooted.

| Camera Settings   |           | × | Camera settings   | ×             |
|-------------------|-----------|---|-------------------|---------------|
| Video output mode |           | Θ | Video output mode | Θ             |
| Video output mode | MJPG      | - | Video output mode | MJPG 🗸        |
| H264 output       | On        | • | H264 output       |               |
| Sensor mode       | Standard  | • | Camera mode       |               |
| Frame rate        | 30fps     | • | Frame rate        | 30fps 🗸 🗸     |
| Resolution        | 640 x 480 | • | Resolution        | 1920 x 1080 🔻 |
| Defauit A         | pply      |   | Default A         | pply          |

- 3. Click Default button to set up the values back to factory default setting.
- 4. Click Apply button to save the settings.
- 5. Click 🔄 button to go back to Camera settings menu.
- 6. Click 🗙 button to close Camera settings dialog.

## Audio Setting

Setup audio setting of camera.

 In Camera Window, click is to bring up Camera settings window and then click "Audio setting".

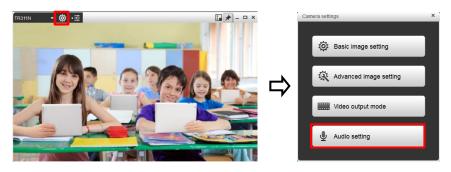

2. In Audio setting, you can setup value of "Audio input" and "Audio volume"

(setup menus vary depending on camera model).

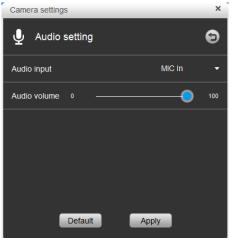

- 3. Click Default button to set up the values back to factory default setting.
- 4. Click Apply button to save the settings.
- 5. Click 🕤 button to go back to Camera settings menu.
- 6. Click 🗙 button to close Camera settings dialog.

## Web Setting

The Web Setting is only available for Virtual cameras (IP cameras). You can access the IP camera Web interface using Web Setting.

 In Camera Window, click is to bring up Camera settings window and then click "Web setting".

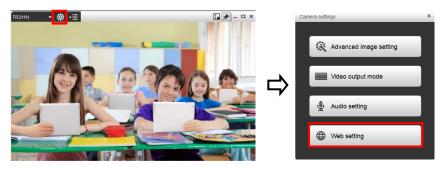

2. The Web interface of the IP camera will be opened. You can further configure the IP camera settings.

## **Camera Tool Bar**

Move your mouse cursor to the camera live view, the Camera Tool Bar will be displayed. You can use the recording, capturing and streaming functions on the Camera Tool Bar to record, capture or stream the window of camera live view.

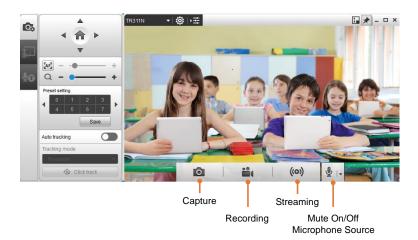

## **Capture Camera Image**

You can take snapshot images of camera live view by clicking the "Capture" icon. [Note] Images can be taken during recording.

Move your mouse cursor to the camera live view and then click the of button. The captured images will be stored in the below directory.

C:\Users\xxx(name of user's PC)\Documents\AVer\CaptureShare\Picture

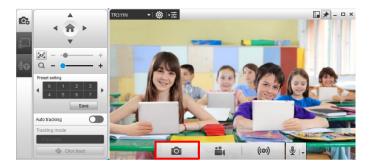

## **Recording Camera Live View**

You can record camera live view by clicking the "Recording" icon.

- 1. Move your mouse cursor to the camera live view and then click the 🏙 button,
  - a 3-second countdown timer starts.

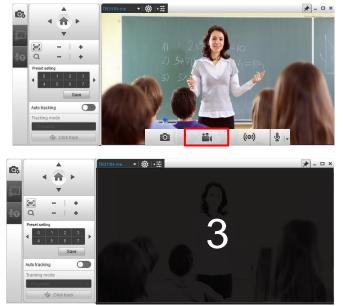

 When the countdown time's up, a red Recording icon ● will be displayed next to the pi icon. To stop recording, click the ■ button. To pause recording, click the ■ button.

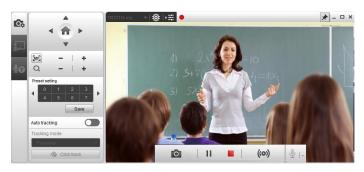

The recording clips will be stored in the below directory.
 C:\Users\xxx(name of user's PC)\Documents\AVer\CaptureShare\Video

## **Broadcasting Camera Live View**

You can broadcast the camera live view to the live streaming platforms, such as YouTube, LIVEhouse.in and etc..

The following streaming setup use YouTube as an example. For other live broadcast service such as LIVEhouse.in and Ustream, the steps are the same.

- 1. Follow Step 1~6 in the "Streaming Desktop" chapter to set up streaming.
- 2. Move your mouse cursor to the camera live view and then click the () button.

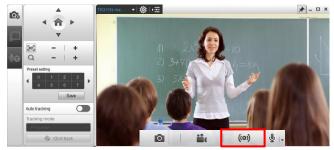

3. The related Stream Setting, including "Stream URL" and "Stream Key", should be automatically entered when you complete Step 1.

| Stream Setting   |         |       | × |
|------------------|---------|-------|---|
| Automatic record |         |       | ~ |
| Select Service   | YouT    | ube   | • |
| Stream URL       | 556688  |       |   |
| Stream Key       | aabvccc |       |   |
| Resolution       |         | 1080p | • |
|                  | Apply   |       |   |

4. Click "Apply" and a 3-second countdown timer starts.

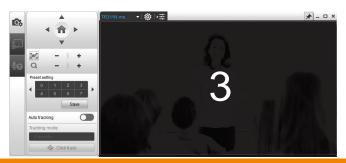

5. When the countdown time's up, a red Streaming icon (e) will be displayed next

to the 庄 icon. To stop live streaming, click the 阃 button.

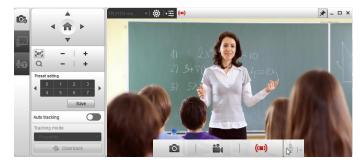

## **Control Panel**

Control panel allows you to control the connected cameras or operate the subscribed AI functions such as Voice to Text or Transparent Mode.

Click can hide or expand the control panel.

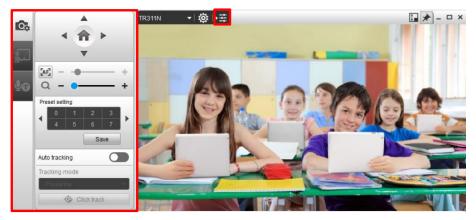

## **Camera Control**

On the Control Panel, click the sicon to display the Camera Control panel. You can use this panel to pan, tilt or zoom camera lens; and configure preset points or enable Auto Tracking function.

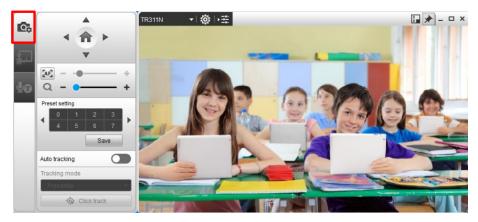

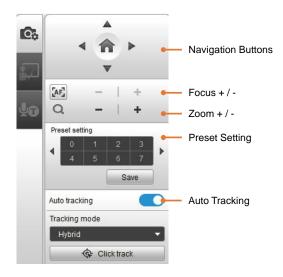

#### **Navigation Buttons**

Use the navigation buttons to control the camera directions. Click 💼 button to go back to Home position.

#### Focus

The Focus function allows users to automatically or manually focus. The default is auto focus which makes the camera adjust itself to establish the best focus when shooting. Click button to manually focus far or near.

#### Zoom In/Zoom Out

To zoom in or zoom out the view of the camera.

#### **Preset Setting**

CaptureShare supports up to 256 (0~255) preset positions. To setup preset position, choose a number, adjust the camera to your desired position and click the **Save** button. A "Preset setting has been completed" message will show to indicate successful saving.

To view preset position, click the number.

## **Auto Tracking**

CaptureShare allows users to lock a target and track with camera lens. Enable **Auto tracking** feature to lock a target with a red frame. Other tracking targets will be tracked with blue frames.

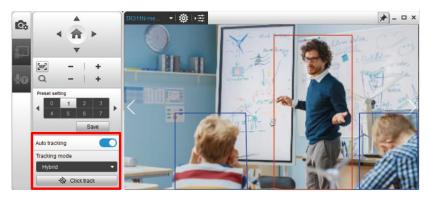

To start auto tracking, enable the "Auto tracking" function and then select a

"Tracking mode". Options include **Presenter**, **Zone** and **Hybrid**.

Select **Presenter** mode to track the presenter. Camera lens will focus on the locked target with less background. If you want to select a new target, click and then click a new target in the camera view.

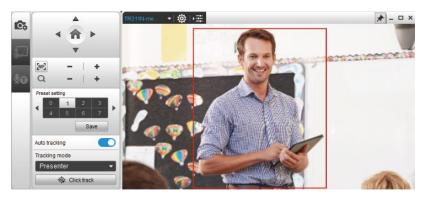

Select **Zone** mode to track the presenter. Camera lens will focus on the pre-configured zones while tracking the presenter. For a wider image with a long distance from the camera lens, select **Zone** mode to see more background images. If you want to select a new target, click Click track and then click a new target in the camera view.

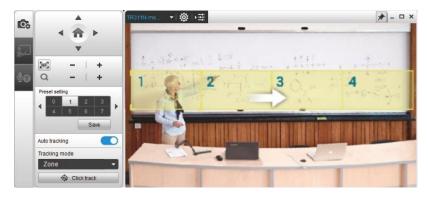

Select **Hybrid** mode to track the presenter. Camera lens will focus on the locked target with less background in the pre-configured zones. If you want to select a new target, click Click track and then click a new target in the camera view.

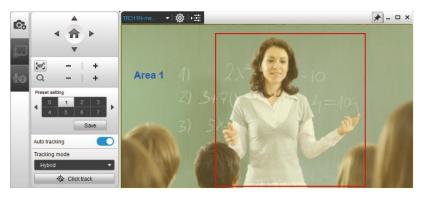

## **Transparent Mode**

This function is subscription required. Please sign up for an AVer account to try this function. For more details on AVer account and subscription, please refer to the "<u>Account</u>" chapter.

[Note] At present, Transparent Mode only supports Windows<sup>®</sup> OS.

The **Transparent Mode** function can be used to make the presenter captured in the camera view appear transparent, so that the audience can easily see the content of the whiteboard without being partial covered by the presenter.

- 1. Ensure the Transparent Mode function has been subscribed. Please refer to <u>Subscription</u>.
- 2. Login AVer account. On the Desktop Tool Bar, click "Account" to login.
- 3. On the Control Panel, click 🚧 to display the Transparent Mode panel.

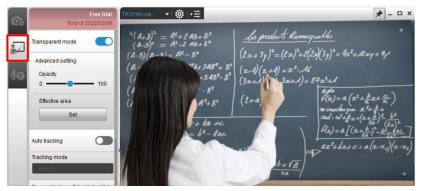

4. Enable the "Transparent Mode". The presenter captured in the camera view will appear transparent. You can optionally drag the "Opacity" slide bar to adjust the opacity.

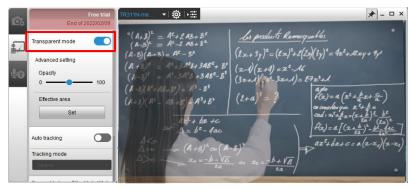

**[Note]** If you haven't logged in your AVer account, enabling the Transparent mode will direct you to the AVer account login page.

By default, the whole camera view will be applied with Transparent Mode, you can optionally adjust an area to apply with the Transparent Mode. To do this:

a. In the "Effective area" field, click the "Set" button, a red frame appears on the Camera View and the "Set" button will turn to a "Save" button.

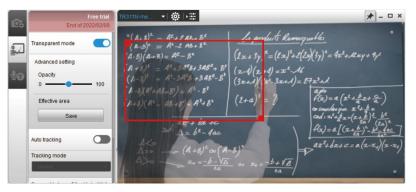

b. Drag the upper-left or lower-right corner of the red frame to resize the area and then click the "Set" button. The area should be applied with the Transparent Mode function.

**[Note]** The Transparent Mode function may update from time to time, when there are updates available, click the "Update" button.

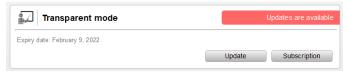

## Voice to Text on Camera View

This function is subscription required. Please sign up for an AVer account to try this function. For more details on AVer account and subscription, please refer to the "<u>Account</u>" chapter.

The **Voice to Text on Camera View** function on the Control Panel is designed with the voice recognition technology, which can be used to type presenter's voice messages to text dynamically on the Camera View.

- 1. Ensure the Voice to Text function has been subscribed. Please refer to <u>Subscription</u>.
- 2. Login AVer account. On the Desktop Tool Bar, click "Account" to login.
- 3. On the Control Panel, click the 💵 icon to display the Voice to text panel.

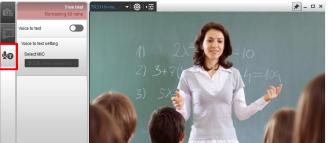

4. Enable the "Voice to text" function and select your microphone source. The closed caption box appears at the bottom of the Camera View and the Voice to text function should start.

## [Note]

- If you haven't logged in your AVer account, enabling the Voice to text function will direct you to the AVer account login page.
- By default, the detection language will vary based on your computer/system. You can manually change the detection language by changing the language of CaptureShare. Please refer to <u>Other Settings</u> to change language.

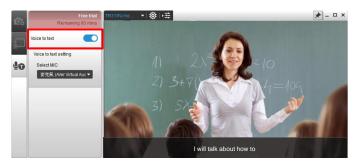

## Voice to Text on the Desktop

This function is subscription required. Please sign up for an AVer account to try this function. For more details on AVer account and subscription, please refer to the "<u>Account</u>" chapter.

The **Voice to Text on the Desktop** function is designed with the voice recognition technology, which can be used to type presenter's voice messages to text dynamically on desktop window. You can also store the closed captions in your computer/system.

- 1. Ensure the Voice to Text function has been subscribed. Please refer to Subscription.
- 2. Login AVer account. On the Desktop Tool Bar, click "Account" to login.
- 3. On the Desktop Tool Bar, click the 💯 icon and then click 🖾. The closed caption box appears at the bottom of the window.

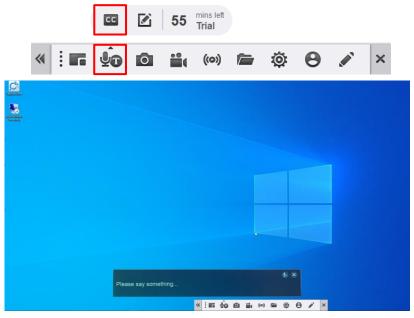

- 4. Select a microphone source by clicking the  $\[b]$  icon on the caption box.
- 5. The Voice to text function should start.

### **How to Edit Captions**

If you have enabled the Voice to Text function while using the Record Desktop or Camera Recording, you can edit the captions by clicking the **Edit** button  $\square$ 

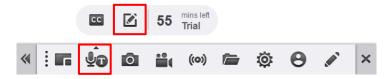

- 1. Login your subscription AVer account to enable the Voice to Text function.
  - For Record Desktop: Login your subscription AVer account.
  - For Camera Recording: Login your subscription AVer account and then enable the Voice to text function. Please refer to <u>Voice to Text on Camera</u> <u>View</u>.
- 2. Make a recording.
  - For Desktop Recording: Click the **Record Desktop** button on the Desktop Tool Bar.
  - For Camera Recording: Click the **Recording** button on the Camera Tool Bar.
- 3. On the Desktop Tool Bar, click **Voice to Text** > **Edit** button **I**, select a recording file and then click **Open**.

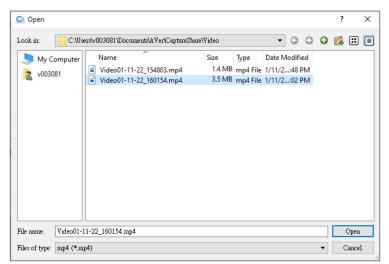

4. Edit the file name or captions on the left-side pane. Click **Save** when finish editing.

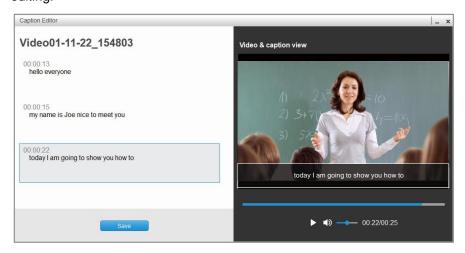

## **Streaming Desktop**

You can broadcast the full screen of your desktop to the live streaming platforms, such as YouTube, LIVEhouse.in and etc..

Before starting live streaming, you need to setup streaming parameters. The following streaming setup use YouTube as an example. For other live broadcast service such as LIVEhouse.in and Ustream, the steps are the same.

1. On the Desktop Tool Bar, click the "Other Settings" icon 🔯 to display the

Other Settings window.

|    |                  | « : <b>-</b> | ŶD      | 0           | ••• | ((0))    | Ē     | Ô       | 8     |   | × |  |
|----|------------------|--------------|---------|-------------|-----|----------|-------|---------|-------|---|---|--|
| 2. | Click the "Strea | am Sett      | ing"    | ((0))       | ta  | b.       |       |         |       |   |   |  |
|    |                  |              | Other S | ettings     |     |          |       |         |       | × |   |  |
|    |                  |              | 6       | 3           |     |          |       | (       | (0))  |   |   |  |
|    |                  |              |         |             | St  | ream Set | tting |         |       |   |   |  |
|    |                  |              | Automa  | atic record | t   |          |       |         | [     |   |   |  |
|    |                  |              | Select  | Service     |     |          | `     | YouTube |       | • |   |  |
|    |                  |              | Stream  | URL         |     |          |       |         |       |   |   |  |
|    |                  |              | Stream  | n Key       |     |          |       |         |       |   |   |  |
|    |                  |              | Resolu  | ition       |     |          |       | 72      | 20p - | • |   |  |
|    |                  |              |         |             |     | Apply    |       |         |       |   |   |  |

- 3. Select "YouTube" from the "Select Service" drop-down list.
- 4. Go to YouTube website to get the Server URL and Stream Key.
  - a. Login your google account. Please apply one if you do not have it.
  - b. Click "Create" and then click "Go live".

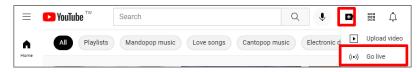

c. You should see the Server URL and Stream key. You can reveal the stream key to show stream key.

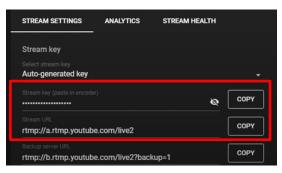

5. Copy the "Server URL" and "Stream key" from YouTube and paste them to the corresponding columns on the Stream Setting window of CaptureShare.

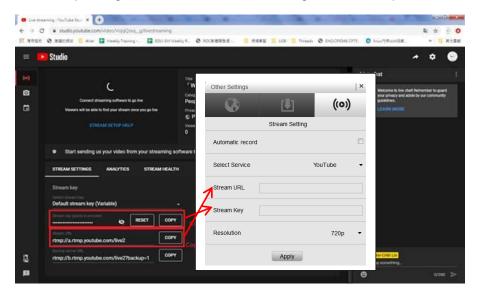

6. Select a resolution from the "Resolution" drop-down list. Click "Apply" to save the settings.

| Other Settings   |                | ×         |
|------------------|----------------|-----------|
| •                | [4]            | ((0))     |
|                  | Stream Setting |           |
| Automatic record |                |           |
| Select Service   |                | YouTube 🔻 |
| Stream URL       |                |           |
| Stream Key       |                |           |
| Resolution       |                | 720p 🔻    |
|                  | Apply          |           |

7. On the Desktop Tool Bar, click the "Streaming Desktop" icon to display the Stream Setting window.

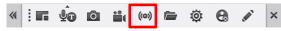

8. The "Stream URL" and "Stream Key" should be automatically entered.

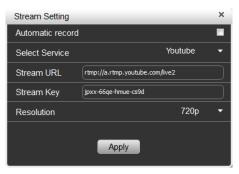

 Click "Apply", a Desktop Control panel will be displayed on the upper-left corner of the window. Click the (in) button, a 3-second countdown timer starts.

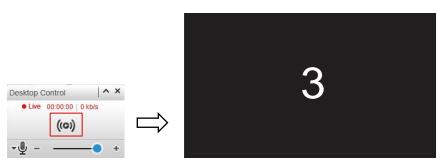

10. When the countdown time's up, the live streaming starts. To stop live streaming, click the (••) button.

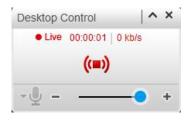

## **Other Settings**

You can use the Other Settings icon to configure the language and streaming, or check the latest software or camera firmware version.

On the Desktop Tool Bar, click the "Other Settings" icon to display the "Other Settings" window.

« : **II 40 01 11 (**0) 🗁 🔯 🔂 💉 ×

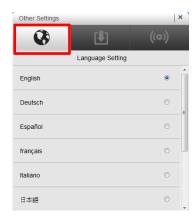

 Language Setting: Click the "Language Setting" tab and then select a desired language for the system.

| Other Settings    | × ((0))                  |
|-------------------|--------------------------|
| Software Up       | odate / Firmware Upgrade |
| Software Version: | 1.1.2034.35              |
|                   | Check for Update         |
|                   |                          |
|                   |                          |
| Camera 💌          |                          |
| Firmware Version: |                          |
|                   | Check for Upgrade        |
|                   |                          |

 Software Update / Firmware Upgrade: Click the "Software Update / Firmware Upgrade" tab. You can check whether the software version or camera firmware version is the latest.

Click the Check for Update button to check if the version of software is the latest. Click the Check for Upgrade button to check if the version of the camera firmware is the latest. It is recommended to check if the software and camera firmware need to upgrade regularly for better use.

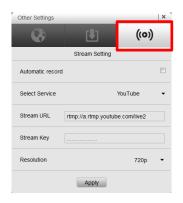

**Stream Setting:** Click the "Stream Setting" tab. You can use this function to broadcast the full screen of your desktop to the live streaming platforms, such as YouTube, LIVEhouse.in and etc.. For streaming configuration, please refer to the "<u>Streaming Desktop</u>" chapter.

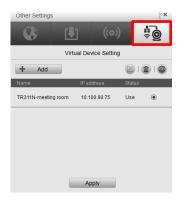

 Virtual Device Setting: This icon will only appear when virtual camera (IP camera) is connected. You can use this function to add IP cameras to CaptureShare.

To add IP cameras, please refer to "IP camera connection" in the "<u>Camera Connection</u>" chapter.

## Account

You can sign up for AVer account to try more AI functions, such as **Voice to Text** or **Transparent Mode**. The functions can be subscribed under AVer account or you can also start with a free trial. **[Note]** At present, Transparent Mode only supports Windows<sup>®</sup> OS.

The **Voice to Text** function is designed with the voice recognition technology, which can be used to type presenter's voice messages to text dynamically and display a closed caption box either on the desktop or on the Camera View. For more details, please refer to <u>Voice to Text on Camera View</u> or <u>Voice to Text on the Desktop</u>.

The **Transparent Mode** function can be used to make the presenter captured in the camera view appear transparent, so that the audience can easily see the content of the whiteboard without being partial covered by the presenter. For more details, please refer to <u>Transparent Mode</u>.

To sign up an AVer account:

1. On the Desktop Tool Bar, click the "Account" icon to display the "AVre Account" login window.

| 1.000          |                                       |                 |                             |                           |
|----------------|---------------------------------------|-----------------|-----------------------------|---------------------------|
| Login          |                                       |                 |                             |                           |
| Email          |                                       |                 |                             |                           |
| Password       |                                       |                 |                             | $\mathbf{X}_{\mathbf{x}}$ |
|                | F                                     | orgot password? |                             |                           |
|                | Login                                 |                 | A A                         |                           |
|                | No account? Create one                |                 |                             | P Y                       |
| By signing up, | agree to AVer Terms of Service & Priv | acy Policy      |                             | 19 49                     |
|                | Or login with                         |                 | Welcome                     |                           |
|                | G Continue with Google                |                 | Sign up for AVer account to |                           |
|                |                                       |                 |                             |                           |
|                |                                       |                 |                             |                           |
|                |                                       |                 |                             |                           |
|                |                                       |                 |                             |                           |

2. Enter your email account/password or use Google account to log in.

Login by email/password:

a. Click "Create one". Enter the related account info.

| Sign up                        |                                   |                                                  |
|--------------------------------|-----------------------------------|--------------------------------------------------|
| Sign up                        |                                   |                                                  |
| * Email                        |                                   |                                                  |
| * Password                     |                                   |                                                  |
| * Confirm password             |                                   |                                                  |
| * First name                   |                                   |                                                  |
| * Last name                    |                                   |                                                  |
| * Country                      | Select your country 💌             |                                                  |
| * Address                      |                                   |                                                  |
| Organization                   |                                   | Welcome to AVer                                  |
| Phone number                   |                                   | Sign up for AVer account to try more AI features |
| Create                         | account                           |                                                  |
|                                |                                   |                                                  |
| Already have a                 | n account? Login                  |                                                  |
| By signing up, I agree to AVer | Terms of Service & Privacy Policy |                                                  |

#### Login with Google account:

- a. Click "Continue with Google". Enter your google account and password.
- b. Verify Google account via your mobile phone to allow CaptureShare to access your Google account.
- c. Enter the related account info.

| * First name | AVer                                      |                 |
|--------------|-------------------------------------------|-----------------|
| * Last name  | Test                                      |                 |
| * Country    | Taiwan 📩                                  |                 |
| * Address    | 8F, No.157, Da-An Rd., Tucheng Dist., Nev |                 |
| Organization | AVer Information Inc.                     |                 |
| Phone number |                                           |                 |
|              | Create account                            |                 |
|              | Already have an account? Login            | Welcome to AVer |

3. Click the "Create account" button and the below message window appears. Click "OK" and your AVer account has been successfully created.

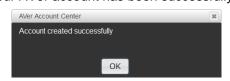

4. If you want to subscribe the AVer's AI functions, click the "Subscription" button. You can also click the "Free trial" button to start a free trial.

|                 | Subscribe functions                                                                                                    |
|-----------------|----------------------------------------------------------------------------------------------------|
| Subscription    |                                                                                                    |
| Account profile | We were unable to find any adive<br>subscriptions with your account.                                                                                                    |
|                 | Available free trial functions                                                                                                    |
|                 | Le Voice to text & Transparent mode                                                                                                    |
|                 | Voice to text<br>Automated speech transcription with full audio transcripts in recording video or live broadcast and you can<br>modify the subtitles after the recording is completed.                       |
|                 | Transparent mode<br>The feature is basically making the people in the camera along with the less opacity. You can see the content<br>behind the people and don't worry about people covering the blackboard. |
|                 | Subscription Free Inal                                                                                                    |
|                 |                                                                                                    |
| Logout          |                                                                                                    |

5. To modify your account information, on the left-side panel, click "Account profile", modify the account info and then click "Save changes".

| Subscription    | Account profile   |                                                                      |
|-----------------|-------------------|----------------------------------------------------------------------|
| Account profile | Basic information |                                                                      |
|                 | First name        | AVer                                                                 |
|                 | Last name         | test                                                                 |
|                 | Country           | Taiwan 💌                                                             |
|                 | Address           | 8F, No. 157, Da-An Rd., Tucheng Dist., New Taipei City 23673, Taiwan |
|                 | Phone number      |                                                                      |
| - ( 5/2         | Organization      | AVer Information Inc.                                                |
|                 |                   | Save changes                                                         |
|                 |                   |                                                                      |
|                 |                   |                                                                      |
|                 |                   |                                                                      |
| Logout          |                   |                                                                      |

6. To log out the AVer account, click "Logout".

### **Subscription**

Please follow the below steps to subscribe AVer AI functions, such as **Voice to Text** or **Transparent Mode**.

[Note] At present, Transparent Mode only supports Windows<sup>®</sup> OS.

1. Login AVer account. On the Desktop Tool Bar, click "Account" to login.

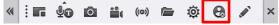

2. Click "Subscription" and follow the on-screen instructions to purchase the required AI functions.

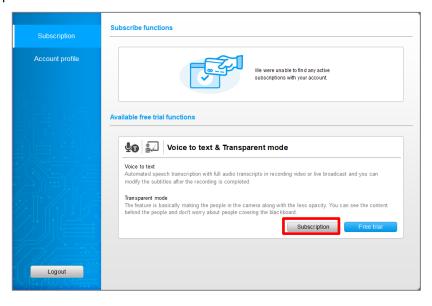

|                 | O Voice to text 2400 minutes<br>Expiry date 360 days                                                                 | \$64.99            |
|-----------------|----------------------------------------------------------------------------------------------------|--------------------|
| Account profile | Expiry date 500 days                                                                                                 |                    |
|                 | Al Transparent mode function basic plan                                                                              |                    |
|                 | O Al Transparent mode function 1 month<br>Expiry date 30 days                                                        | \$6.99             |
|                 | Al Transparent mode function 6 months     Expiry date 60 days                                                        | \$24.99            |
|                 | O Al Transparent mode function 12 months<br>Expiry date 360 days                                                     | \$34.99            |
|                 | Bundle pack plan On sale                                                                                             |                    |
|                 | Al Transparent mode function 1 month      Voice to text 600 minutes     Expiry date 30 days     Expiry date 180 days | \$22.99            |
|                 |                                                                                                    |                    |
|                 | O Al Transparent mode function 6 months   Voice to text 1200 minutes Expiry date 180 days  Voice to text 1200 ava    | \$49.99            |
|                 |                                                                                                    | \$49.99<br>\$79.99 |

3. The subscription is now activated and you can check the subscription information on the AVer account page

| Subscription    | Subscribe functions                                      |              |
|-----------------|----------------------------------------------------------|--------------|
| Account profile | Voice to text                                            | Subscription |
|                 | Expiry date: July 9, 2022<br>Time remaining: 558 minutes | Subscription |
|                 | Free trial status                                        |              |
|                 | Transparent mode                                         | Free Trial   |
|                 | Expiry date: February 9, 2022                            | Subscription |
|                 |                                                          |              |
|                 |                                                          |              |
| Logout          |                                                          |              |
| Logoui          |                                                          |              |

### **Start A Free Trial**

Please follow the below steps to start a free trial for AVer AI functions, including **Voice to Text** and **Transparent Mode**.

[Note] At present, Transparent Mode only supports Windows<sup>®</sup> OS.

1. Login AVer account. On the Desktop Tool Bar, click "Account" to login.

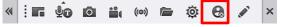

 Click "Free trial", the CaptureShare will automatically detect your system specification of GPU memory. To support 720p/1080p resolution, your system must support 4GB/6GB GPU memory respectively.

|                     | Subscribe functions                                                                                                    |                                                                     |
|---------------------|----------------------------------------------------------------------------------------------------|---------------------------------------------------------------------|
| Subscription        |                                                                                                    |                                                                     |
| Account profile     |                                                                                                    | e were unable to find any active<br>ubscriptions with your account. |
|                     | Available free trial functions                                                                                                    |                                                                     |
|                     | Voice to text & Transpare                                                                                                    | nt mode                                                             |
|                     | Voice to text<br>Automated speech transcription with full audio transcript<br>modify the subtitles after the recording is completed.    | ts in recording video or live broadcast and you can                 |
|                     | Transparent mode<br>The feature is basically making the people in the camera<br>behind the people and don't worry about people covering |                                                                     |
|                     |                                                                                                    |                                                                     |
| Logout              |                                                                                                    |                                                                     |
| AVer Account Center | * AVer Accou                                                                                                    | nt Center 🕷                                                         |
| Transparent mode    |                                                                                                    | nsparent mode function - Minimum system<br>requirements             |

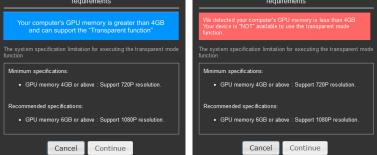

 Click "Continue" and the below message window appears. Click "OK" to download the transparent mode package for using the Transparent Mode function.

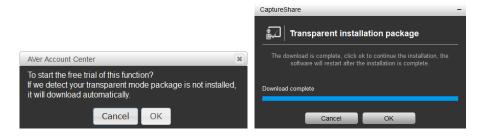

After downloading the package, click "OK" to start installing the package.

Follow the on-screen instructions for installation. After the process is complete,

a message window will appear. Click "OK" to complete the installation.

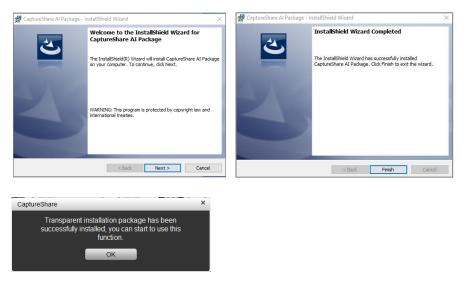

4. The free trial is now activated and you can check the free trial information on the AVer account page.

| Outputieter     | Subscribe functions                                                         |
|-----------------|-----------------------------------------------------------------------------|
| Subscription    |                                                                             |
| Account profile | We were unable to find any active subscriptions with your account.          |
|                 | Free trial status                                                           |
|                 | Transparent mode Free Trial                                                 |
|                 | Expiry date: February 4, 2022 Subscription                                  |
|                 | Voice to text Free Trial                                                    |
|                 | Expiry date: February 4, 2022<br>Time remaining: 60 minutes<br>Subscription |
| Logout          |                                                                             |

## **Overlay Tool Bar**

On the Desktop Tool Bar, click "Overlay Tool" icon to display the Overlay Tool bar.

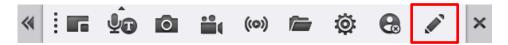

You can use the Overlay Tool bar to overlay texts or highlights either on the screen view (Mouse Mode) or a digital whiteboard (Whiteboard Mode).

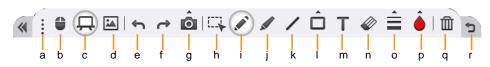

| Name |            | Function                                                                       |  |  |
|------|------------|--------------------------------------------------------------------------------|--|--|
| a.   | Move       | Drag and drop the Overlay Tool Bar to the desired location on the              |  |  |
|      |            | desktop.                                                                       |  |  |
| b.   | Mouse      | Click the 🗯 button to enter <b>Mouse Mode</b> . In the <b>Mouse Mode</b> , you |  |  |
|      | Mode       | can use the function icons on the Overlay Tool Bar to capture screen           |  |  |
|      |            | or making highlights on the screen view. Click the 🧯 button again to           |  |  |
|      |            | exit Mouse Mode.                                                               |  |  |
| c.   | Whiteboard | Click the 📮 button will bring-up a whiteboard in full screen. In the           |  |  |
|      | Mode       | Whiteboard Mode, you can use the function icons on the Overlay                 |  |  |
|      |            | Tool Bar to load image materials, capture screen or making highlights          |  |  |
|      |            | to the materials showing on the whiteboard. Click the $\square$ button         |  |  |
|      |            | again to exit Whiteboard Mode.                                                 |  |  |
| d.   | Insert     | In the Whiteboard Mode, click the 🔛 button to insert image                     |  |  |
|      | Picture    | materials.                                                                     |  |  |
| e.   | Undo       | Click the 🕤 button to cancel or reverse a previous action.                     |  |  |
| f.   | Redo       | Click the  button to reconstruct.                                              |  |  |
| g.   | Capture    | Click the 🙍 button to capture the screen shot.                                 |  |  |
|      |            | There are three types of capture mode to choose.                               |  |  |

| Name           | Function                                                                    |  |  |  |
|----------------|-----------------------------------------------------------------------------|--|--|--|
|                | - Click 🧮 to capture a full screen shot.                                    |  |  |  |
|                | - Click 🔲 to select a specific interface and capture a shot.                |  |  |  |
|                | - Click 🔛 to marquee a specific area and capture a shot.                    |  |  |  |
| h. Select      | Click the $\square$ button to select a specific object to modify or cancel. |  |  |  |
| i. Freehand    | Click the 💉 button to write or draw.                                        |  |  |  |
| j. Highlighter | Click the 🖌 button to highlight a specific area or object.                  |  |  |  |
| k. Line        | Click the 🖊 button to make a line.                                          |  |  |  |
| I. Shape       | Click the 🔲 button to make six different types of shapes. Options           |  |  |  |
|                | include                                                                     |  |  |  |
|                | - Rectangle outline - A Triangle outline - O Circle outline                 |  |  |  |
|                | - Rectangle - A Triangle - Circle                                           |  |  |  |
| m. Text        | Click the <b>T</b> button to enter text.                                    |  |  |  |
| n. Erase       | Click the 🛷 button to erase a specific object.                              |  |  |  |
| o. Linestyle   | When you use Freehand, Highlighter or Line function, click the              |  |  |  |
|                | button to select line style.                                                |  |  |  |
|                | - Thickness: • Small, • Medium, or • Large.                                 |  |  |  |
|                | - Form: — Solid, Dash, $\rightarrow$ Arrow1 (Single arrow), or $\iff$       |  |  |  |
|                | Arrow2 (Double-headed arrow).                                               |  |  |  |
| p. Color       | When you use Freehand, Highlighter, Line, Shape or Text function,           |  |  |  |
|                | click the 🥚 button to select a color. Options include: 🌢 Red, ዕ             |  |  |  |
|                | Yellow, Green, Blue, Black, and White. Or you can click                     |  |  |  |
|                | the 🔕 button to select more colors.                                         |  |  |  |
| q. Clear All   | Click the 🔟 button to clear all objects.                                    |  |  |  |
| r. Return      | Click to return to the Tool Bar mode.                                       |  |  |  |

# **USING AVERCAMERA SETTING TOOL**

AVerCamera Setting Tool is automatically installed along with CaptureShare. Users can use AVerCamera Setting Tool to control cameras connected with your computer/system with 3rd party video conference software such as Zoom or Skype.

You can setup image setting, video output, and audio of camera via AVerCamera Setting Tool. You can also use the AI functions, such as Voice to Text or Transparent Mode, along with 3<sup>rd</sup> party software.

| _ ×<br>AVerCam → 🔯   | Skype                                                     | - O X                                      |
|----------------------|-----------------------------------------------------------|--------------------------------------------|
| ©;                   | Settings                                                  | VIDEO<br>Camera AVer CAM550 ~              |
| ▼<br>₩• +<br>Q - • + | 영 General                                                 | A) = 2.5 (2) to<br>2) 5+7                  |
|                      | Privacy                                                   |                                            |
|                      | <ul> <li>Appearance</li> <li>Audio &amp; Video</li> </ul> |                                            |
|                      | & Calling                                                 | Change background                          |
| Θ                    | (=) Messaging                                             |                                            |
|                      | Q Notifications                                           |                                            |
|                      | 🗄 Contacts                                                | Webcam settings                            |
|                      | i) Help & Feedback                                        | AUDIO                                      |
|                      |                                                           | Microphone Default communications device V |

## **Functions of AVerCamera Setting Tool**

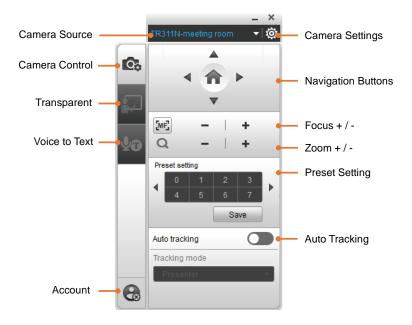

**[Note]** The setting options or procedures of AVerCamera Setting Tool are similar to CaptureShare. For some steps, please refer to the related setup procedures of CaptureShare.

### **Camera Source**

The added cameras will be listed on Camera Source. You can add USB cameras or IP cameras to this program. The setting options or procedures of Camera Connection are similar to CaptureShare. Please refer to <u>Camera Connection</u> for more details.

**[Note]** For IP camera connection, you can also bring up the Virtual device setting panel by clicking the Camera Settings icon and then select Virtual device setting.

### **Camera Settings**

You can configure some camera settings using the Camera Settings window. Functions in the Camera settings window vary between USB cameras and Virtual cameras (IP camera). The setting options or procedures of Camera Settings are similar to CaptureShare. For more details, please refer to <u>Camera Settings</u>.

### **Camera Control**

You can use the Camera Control panel to pan, tilt or zoom camera lens; and configure preset points or enable Auto Tracking function. The setting options or procedures of Camera Control are similar to CaptureShare. For more details, please refer to <u>Camera Control</u>.

### **Transparent Mode**

This function is subscription required and is only available for virtual camera (IP camera). Please sign up for an AVer account to try this function. For more details on AVer account and subscription, please refer to the "<u>Account</u>" chapter. If you have subscribed this function via CaptureShare, you can use the same account to login and enable this function.

The **Transparent Mode** function can be used to make the presenter captured in the camera view appear transparent, so that the audience can easily see the content of the whiteboard without being partial covered by the presenter. The setting options or procedures of Transparent Mode are similar to CaptureShare. For more details, please refer to <u>Transparent Mode</u>.

### Voice to Text

This function is subscription required and is only available for virtual camera (IP camera). Please sign up for an AVer account to try this function. For more details on AVer account and subscription, please refer to the "<u>Account</u>" chapter. If you have subscribed this function via CaptureShare, you can use the same account to login and enable this function.

The **Voice to Text** function is designed with the voice recognition technology, which can be used to type presenter's voice messages to text dynamically and display on the closed caption box. The setting options or procedures of Voice to Text are similar to CaptureShare. For more details, please refer to <u>Voice to Text on</u> Camera View.

### Account

You can sign up for AVer account to try more AI functions, such as **Voice to Text** or **Transparent Mode**. The functions can be subscribed under AVer account or you can also start with a free trial.

The **Voice to Text** function is designed with the voice recognition technology, which can be used to type presenter's voice messages to text dynamically and display a closed caption box on the camera view.

The **Transparent Mode** function can be used to make the presenter captured in the camera view appear transparent, so that the audience can easily see the content of the whiteboard without being partial covered by the presenter. If you have created an AVer account via CaptureShare, you can use the same account to login and enable the AI functions. For more details, please refer to

Account.

## **Setup Camera**

The following setup use Skype as an example.

1. Open AVerCamera Setting Tool 🙍. Connect cameras to your

computer/system. Please refer to Camera Connection.

 Open Skype > Settings > Audio & Video > Select a camera from the drop-down list.

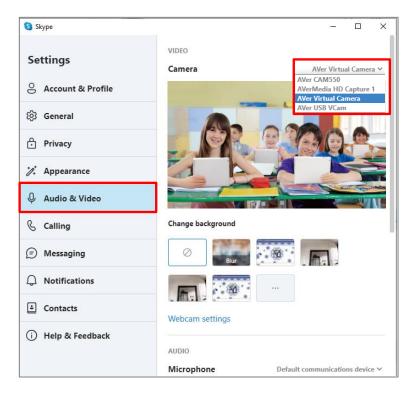

 You can use the functions on the AVerCamera Setting Tool to set up cameras, or apply the Voice to Text or Transparent Mode functions on your 3<sup>rd</sup> video conference software. Please refer to <u>Functions of AVerCamera Setting Tool</u>.